#### **How to run an attendance report in Zoom.**

- 1. Log into https://pace.zoom.us.
- 2. Go to the **Reports** tab on the left-hand side and select **Usage**.

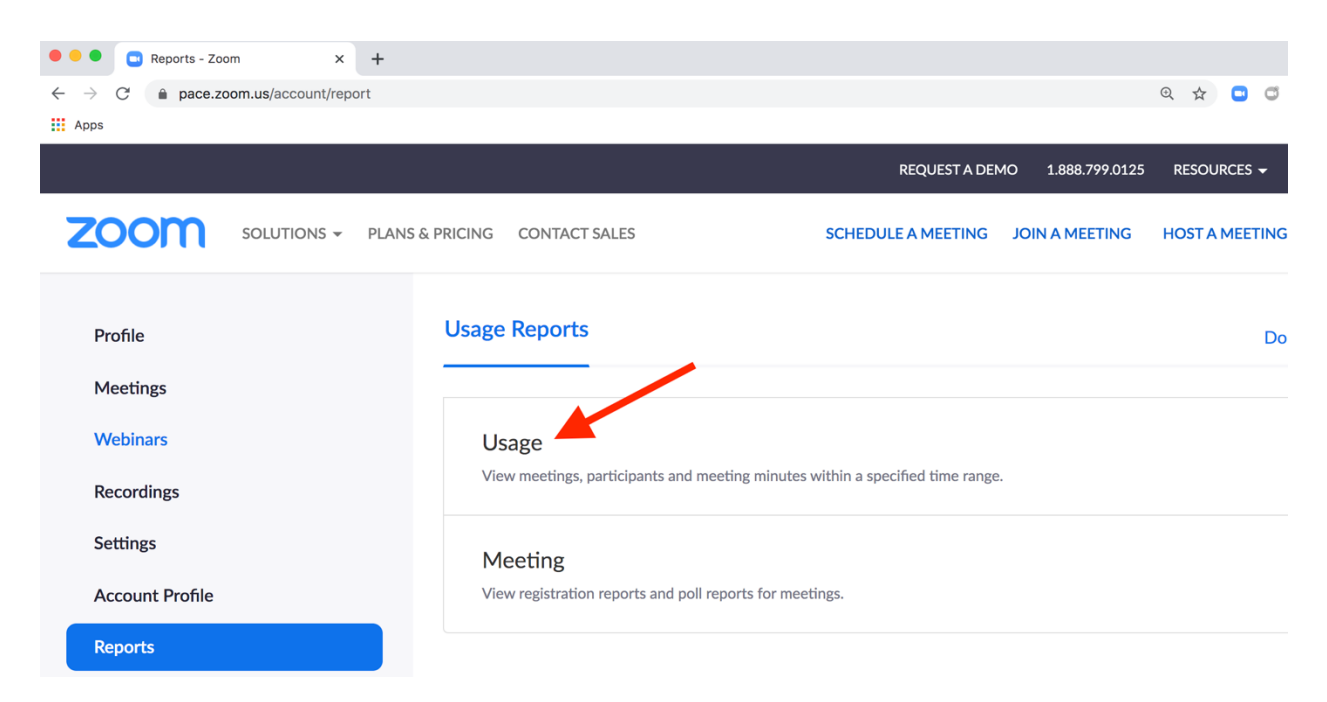

3. If the meeting you want to take attendance for is not listed below, you will need to change the dates and select **search** to find it.

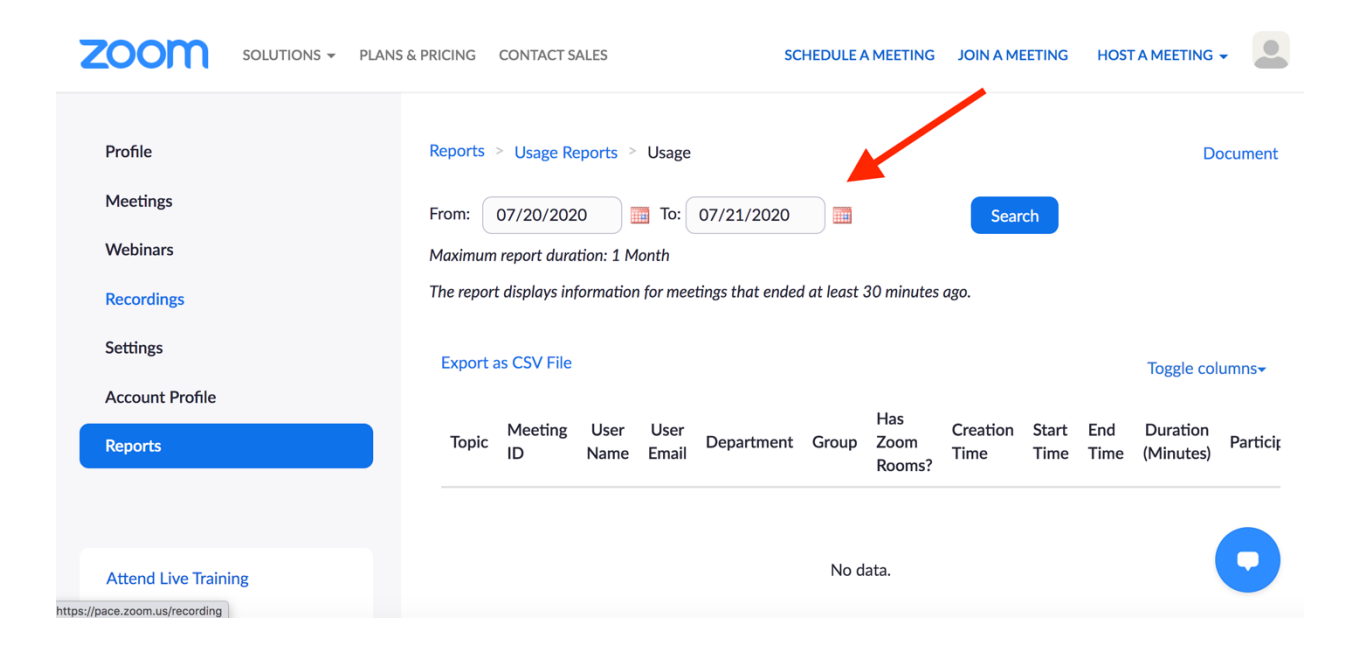

4. Click on the number of participants (highlighted in blue) for the meeting in which you would like to take attendance.

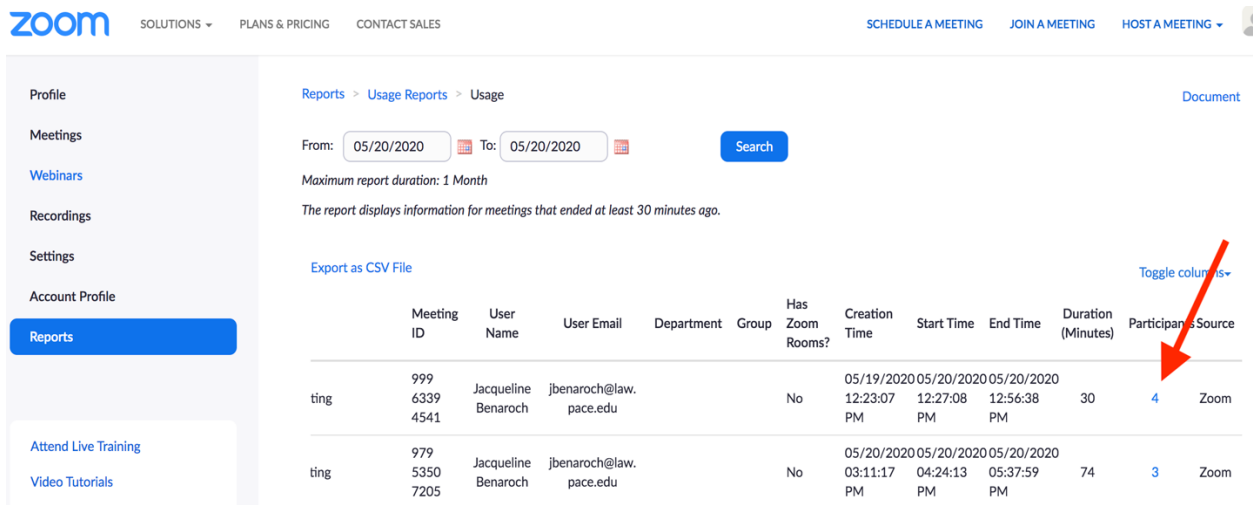

5. Meeting Participants panel displays on screen.

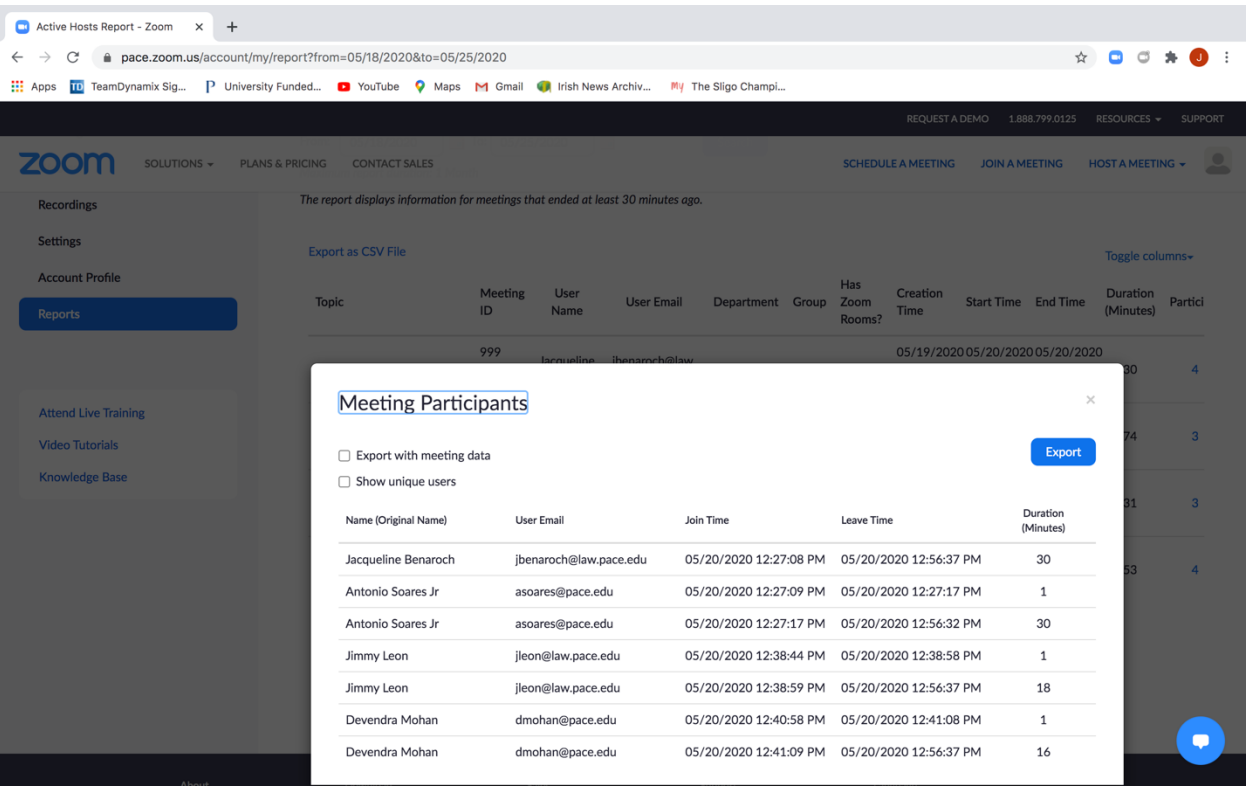

# 6. Select **Export with meeting data** and **Show unique users**.

# Meeting Participants

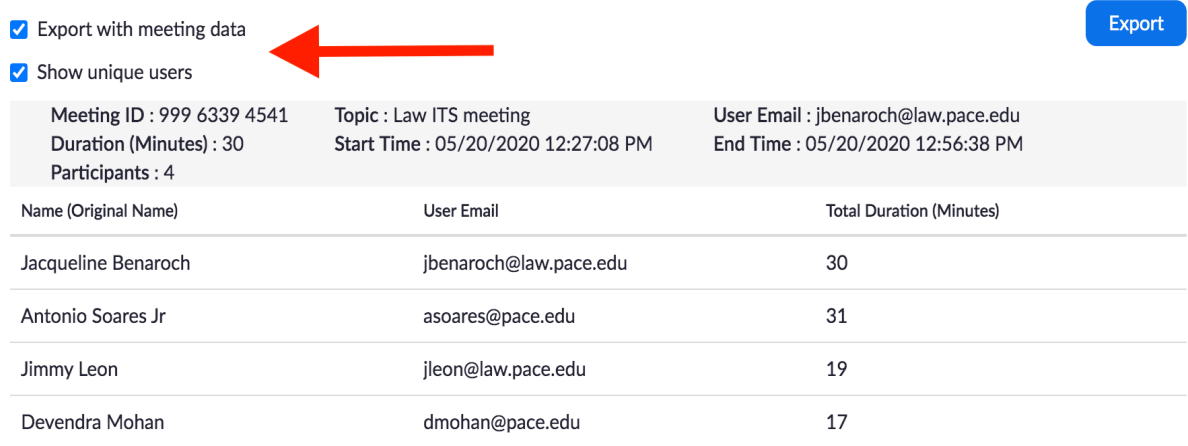

# 7. Select **Export**.

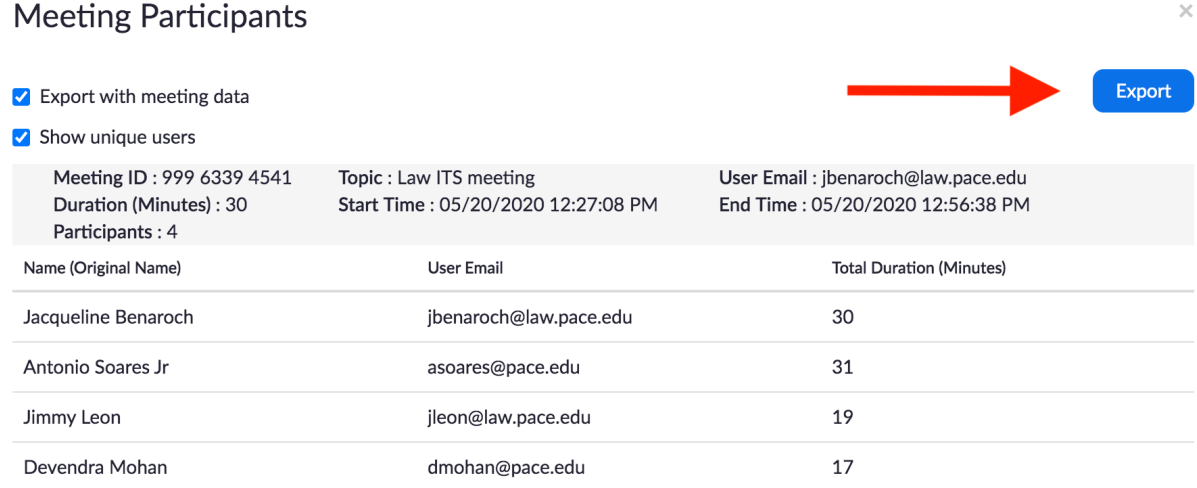

8. Open the attendance report on the bottom left-hand side of your screen.

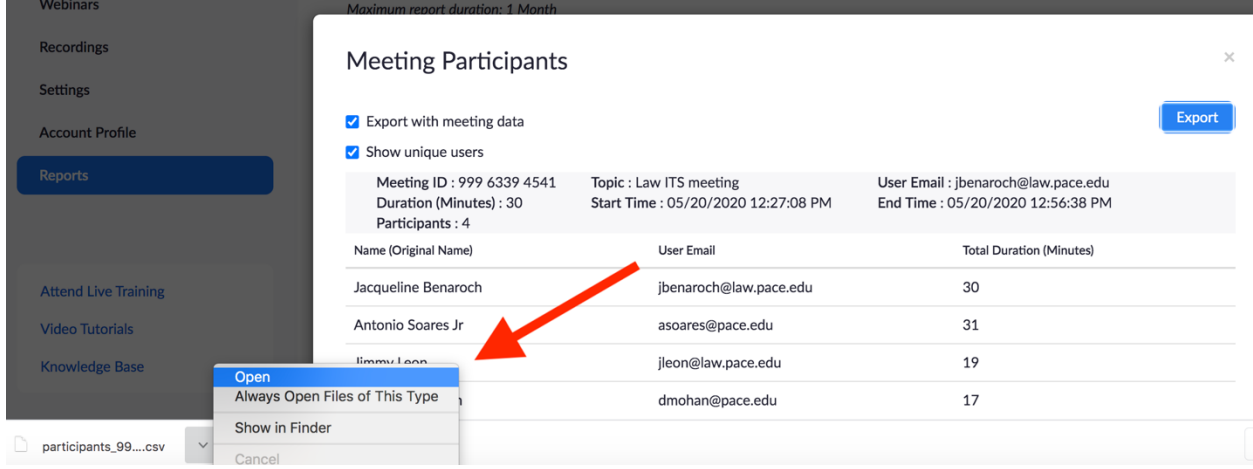

 $\times$ 

# 9. Sample attendance report below.

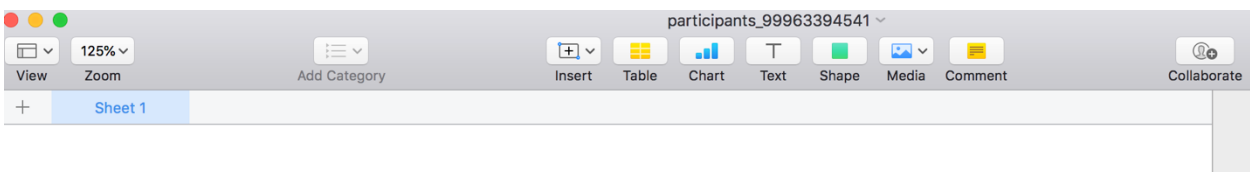

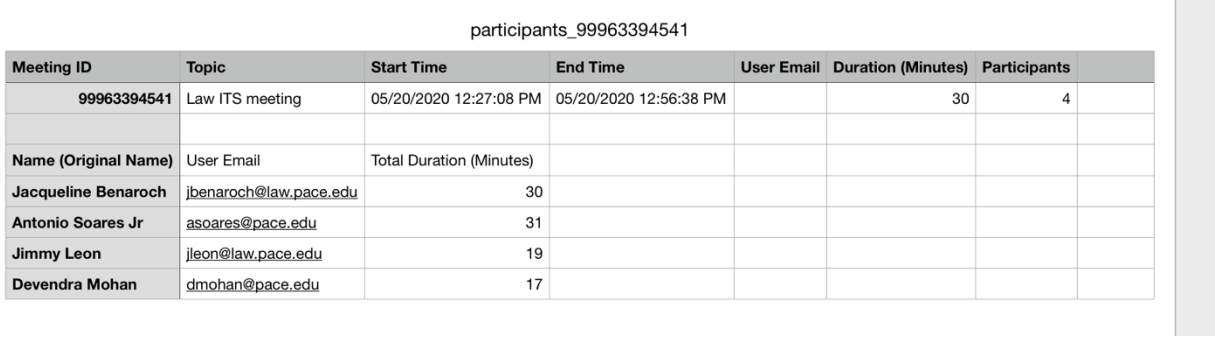